ESRI's **ArcGIS** is a [geographic information system](http://en.wikipedia.org/wiki/Geographic_information_system) (GIS) that facilitates the: creation of maps; compilation of geographic (spatial) data; analysis of spatial information; and, the management of spatial information in a database. The **ESRI Virtual Campus** is a web-based platform for training in the science, application, and technology of GIS.

**Warning:** Do not use spaces or funny symbols (e.g. % \* # and @) in your folder and file names as the GIS software does not like it.

Open an internet browser (e.g. Mozilla Firefox or Google Chrome) and go to [www.esri.com/mytraining](http://www.esri.com/mytraining) and click *My Virtual Campus Training*.

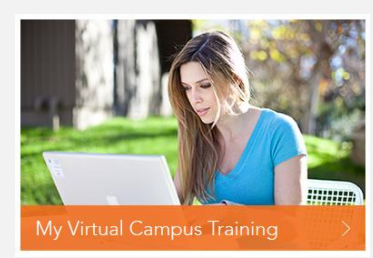

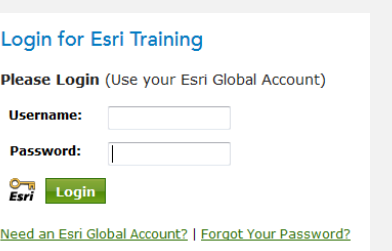

Login to the system using your ESRI Global Account username and password. You would have created an ESRI Global Account when registering your ArcGIS 10.X software. **If you do not have an ESRI Global Account, click** *Need an ESRI Global Account* **and enter your details.**

## **For Beginners:** *Getting Started with GIS*

The *Getting Started with GIS* training course will teach you how to:

- Use online resources to quickly create a GIS map.
- Describe two common data models (vector and raster) used to represent real-world objects and phenomena in a GIS.
- Evaluate geographic data for use in a GIS mapping project.
- Explore a GIS map and access information about map features.
- Visually analyse feature relationships and patterns on a GIS map.
- Create queries to find and select features that meet specific criteria.
- Prepare a GIS map to share information and present analysis results.

## **Accessing** *Getting Started with GIS* **via the ESRI Virtual Campus**

Go to your internet browser and your *My Virtual Campus Training* page. Click on the *Training Catalog* tab.

**Training Catalog** 

Type 'Getting started with GIS 10.X' (i.e. the version you are using) under *Training Catalog*, and click *Search.*

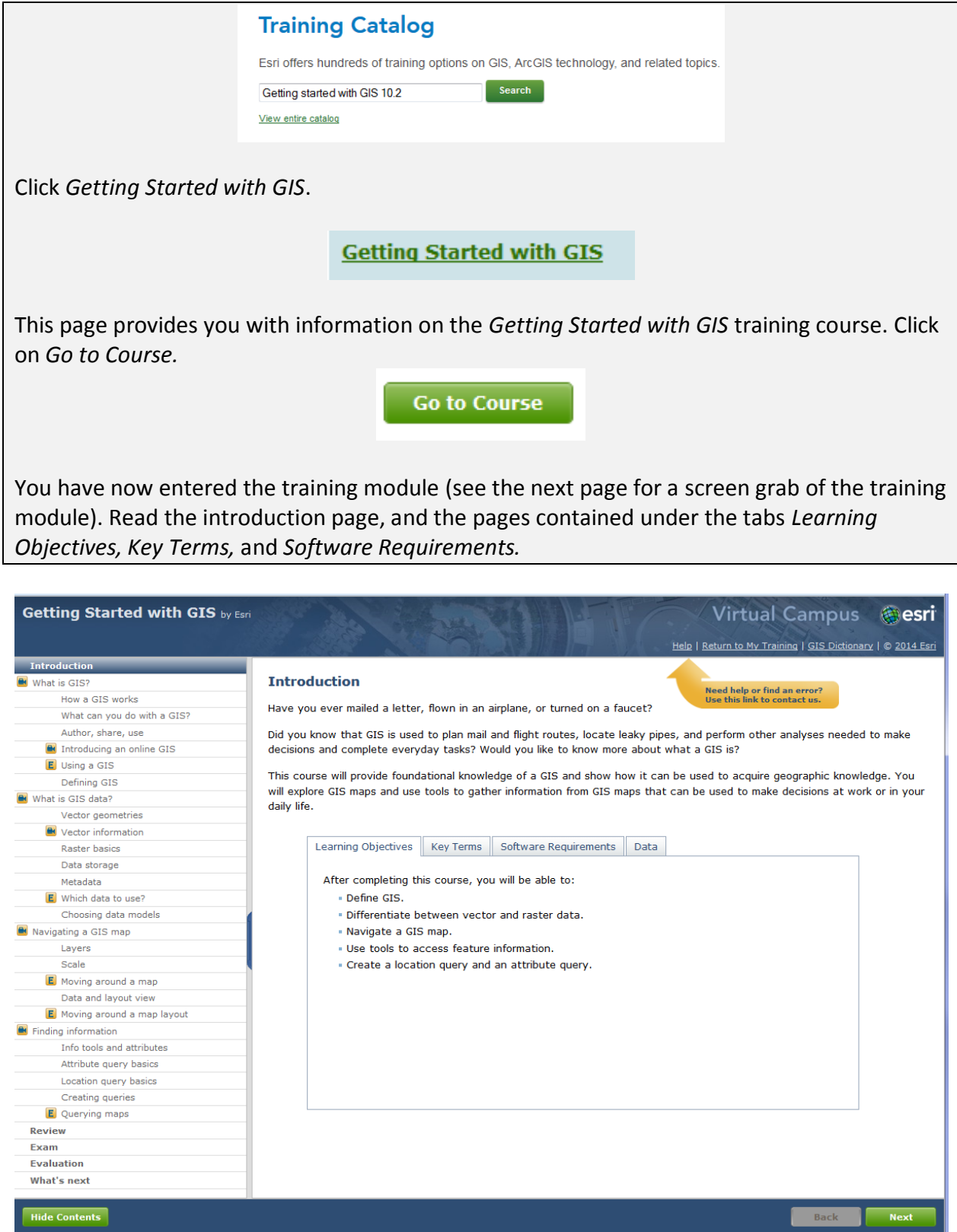

## *Getting Started with GIS*

The data that you will need to complete this course needs to be downloaded from the ESRI Virtual Campus. Click on the 'Data' tab to download the data.

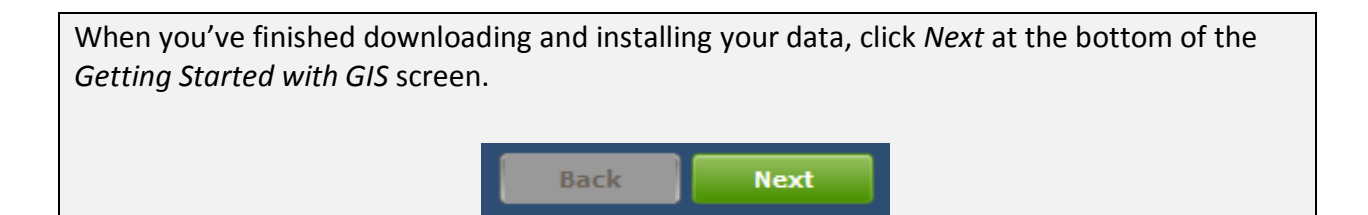

You can close your internet browser at any time, and return to the training manual via the *My Virtual Campus Training* webpage (i.e. [www.esri.com/mytraining](http://www.esri.com/mytraining) and click *My Virtual Campus Training*). Select *Getting Started with GIS* to enter the training course.

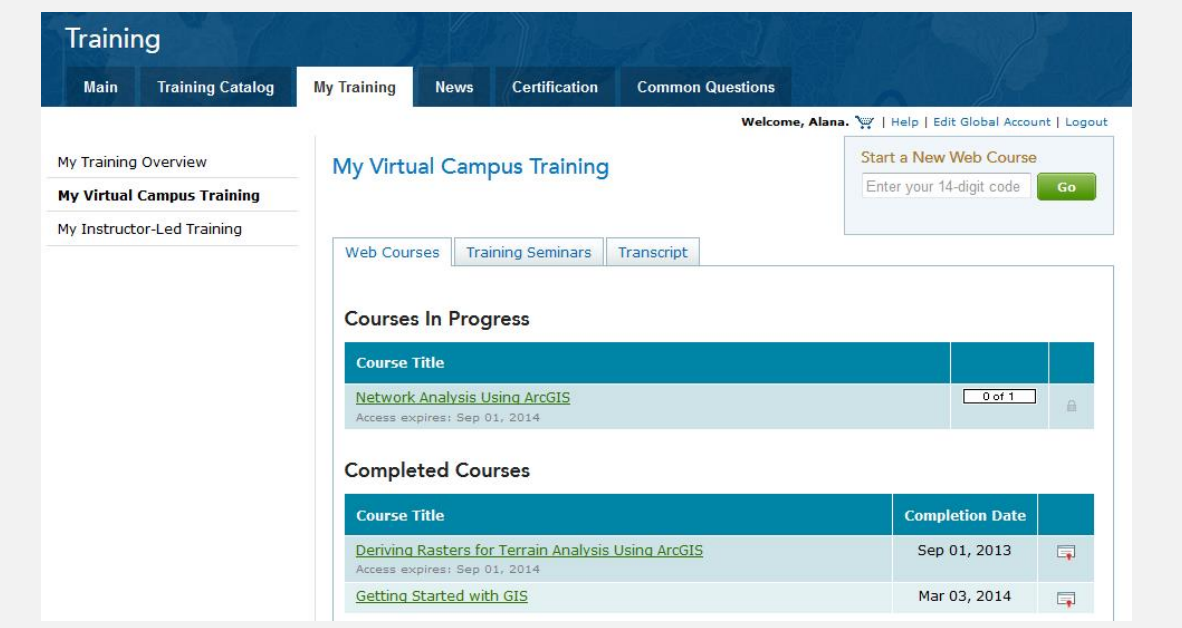

After you have read each page of the *Getting Started with GIS* training course, and completed all of the five exercises, and conducted the *Review*, click on the *Exam* tab i.e.

The exam consists of 10 questions. ESRI requires you to achieve at least 8/10 to pass the exam. You can retake the exam by clicking  $\sqrt{\frac{R_{\text{etake Eram}}}{r}}$  or  $\sqrt{\frac{K_{\text{c}}}{r}}$  as many times as you like.

**HINT:** The exam questions begin to repeat themselves, so make note of the *incorrect* answers after each attempt. You can go back through the pages of the training course to help you answer the questions, but this will result in the exam re-loading itself.

## **Accessing Training Courses**

The ESRI Virtual Campus features > 200 training courses. You can view a complete list of training courses at:

<http://training.esri.com/gateway/index.cfm?fa=search.results&cannedsearch=1>

Most courses come with a small fee. James Cook University can provide you with a 14-digit access code so that you don't have to pay the fee. If you'd like to conduct a training course that comes with a fee, send the name of the course/s to XXXX.

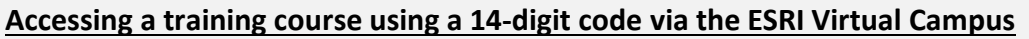

Go to your internet browser and your *My Virtual Campus Training* page (i.e. [www.esri.com/mytraining](http://www.esri.com/mytraining) and click *My Virtual Campus Training*).

Accessing the training course requires you to enter the 14-digit code under *Start a New Web Course*.

Welcome, Alana. Vival Help | Edit Global Account | Logout

Start a New Web Course

**VCMNDRNABETMQP** 

Go

My Virtual Campus Training

After you enter your code, click *Go*. The training course has now been loaded to your *Courses in Progress* on your *My Virtual Campus Training* page.

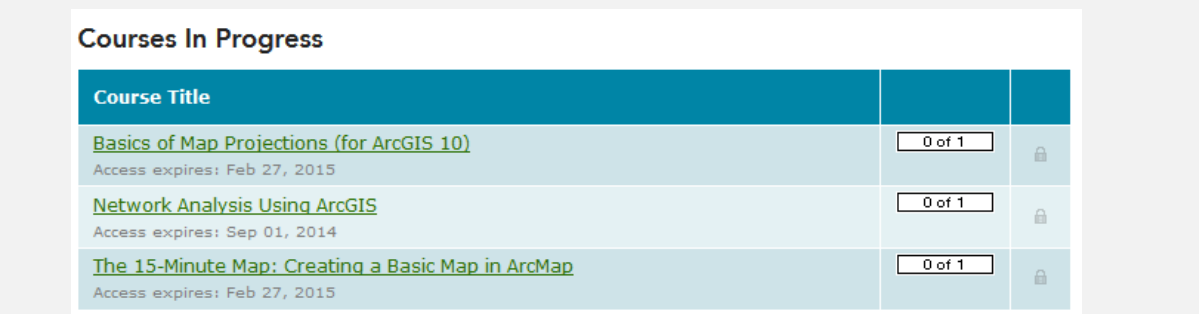